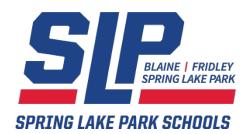

# **Updating Contact Information** in Campus Parent Portal

**Spring Lake Park Schools** 

Welcome to the new school year! Spring Lake Park Schools uses a variety of methods to communicate with our families concerning your child's education. It is important that we have current contact information to provide you with school communications and notices, and to secure a way to get hold of you in the event of an emergency or school closing. With the start of another school year, it is important for all parents and guardians to update student and family contact information that is included in the Infinite Campus Parent Portal system.

All parents have a Parent Portal Account. Below are steps to submit a request to have your contact information updated.

Please take a moment and login to the Parent Portal and review and, if necessary, update your child's information. The link to the Parent Portal is provided below.

If you need help logging in, contact the district's Technology Service department at <a href="technology">technology</a> Service department at <a href="technology">technology</a> Contact the district's Technology Service department at <a href="technology">technology</a> Service department at <a href="technology">technology</a> Service department at <a href="tech

#### Login to Campus Parent Portal - <a href="https://campus.springlakeparkschools.org">https://campus.springlakeparkschools.org</a>

If your family has more than one student enrolled in Spring Lake Park Schools, select the student's name at the top of the screen. Make sure to update the information for all students in your family.

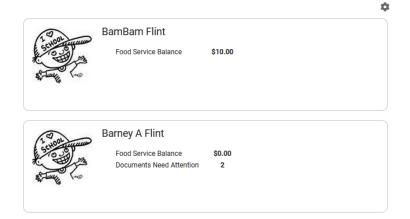

#### To update your household contact information:

Select **MORE** from the left-hand column

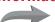

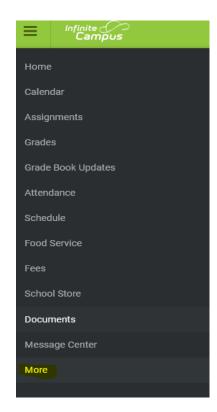

## Next, choose your category to update

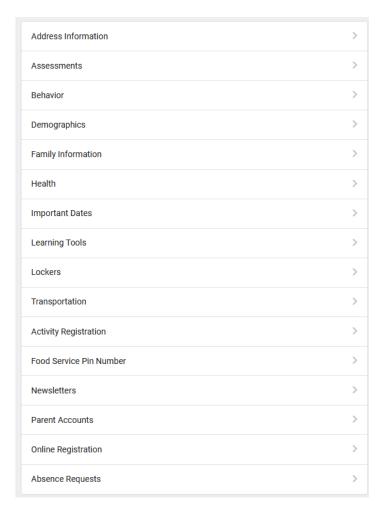

NOTE: Families **cannot** update their address information through the portal. They must contact the enrollment office at 763-600-5018 to update this information as we need to have proof of residency information on file.

You can request a home phone update from this page.

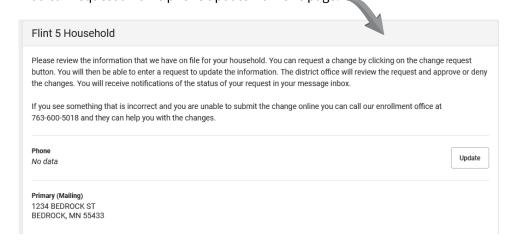

# **Demographics**

Demographic information can be updated or clarified from this page.

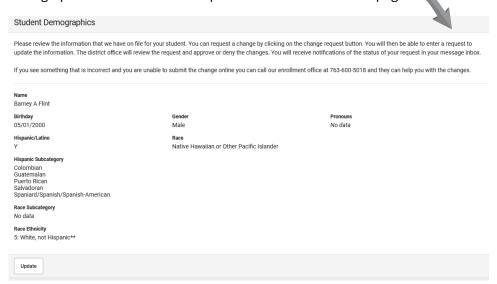

## **Family Information**

Family contact information and relationships can be updated.

NOTE: Changes in guardianship must be submitted directly to the District Service Center with proper documentation.

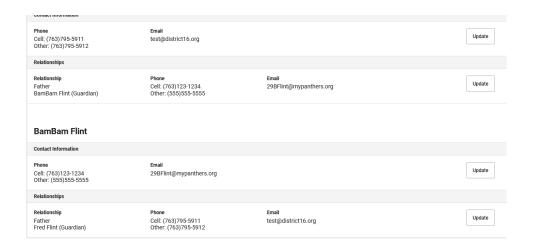

# **Notification settings**

Select **settings** from the upper right corner

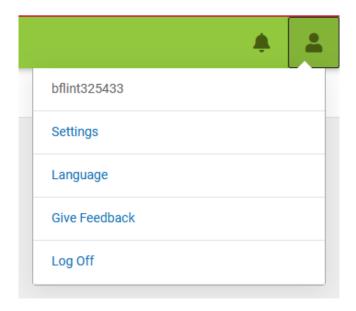

 $\label{eq:Select} \textbf{Notifications} \ \text{and adjust to desired preferences}.$ 

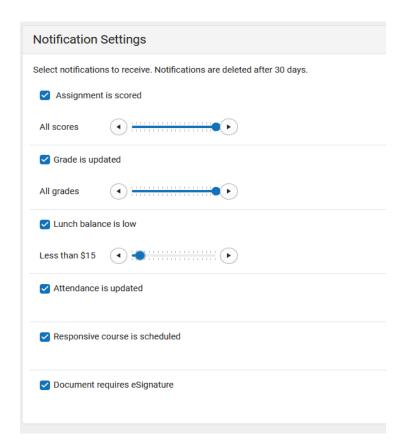

Click **SAVE** before exiting.